## Matriks Web Trader

*Modül Ayarları*

## İçindekiler

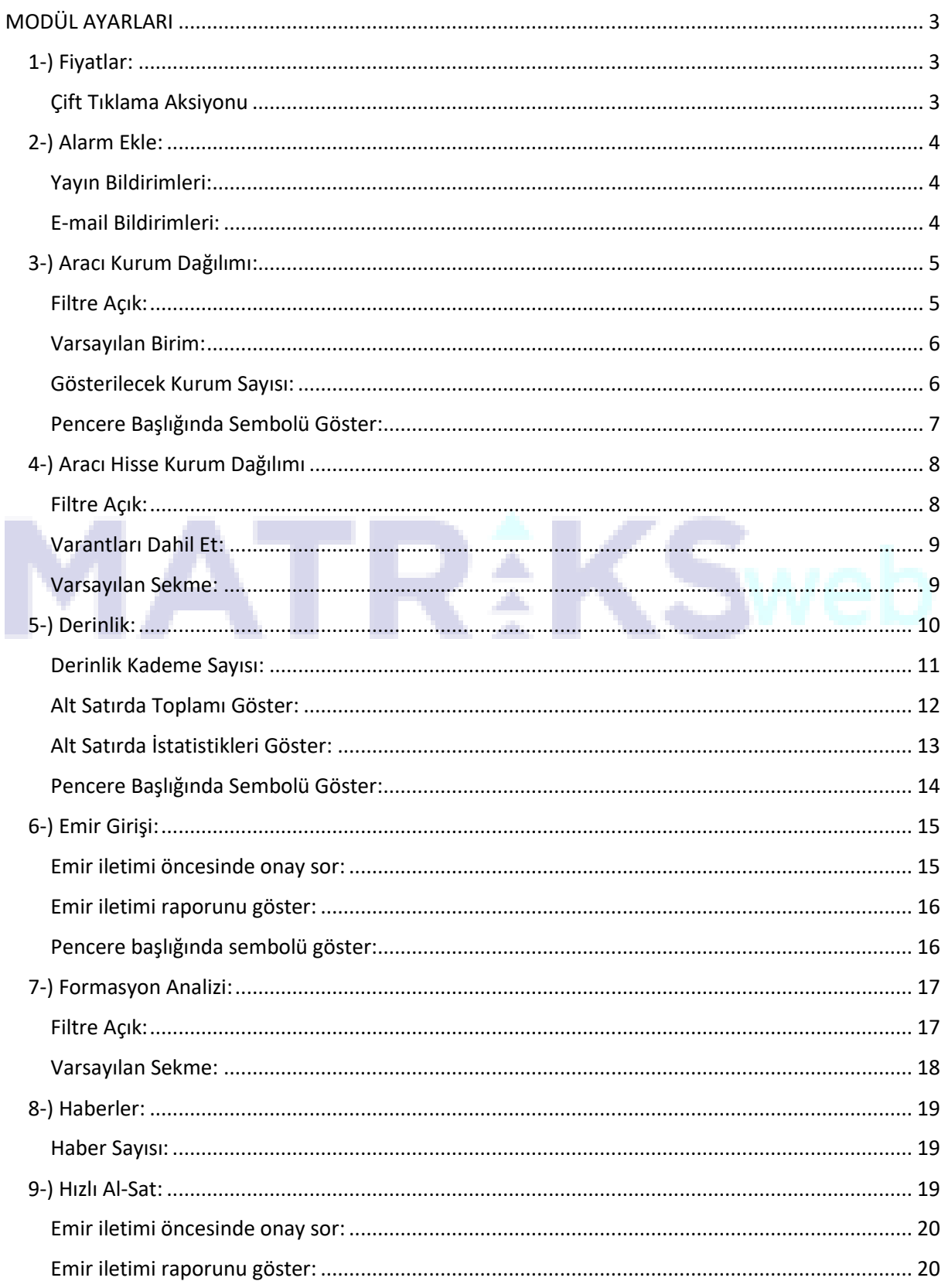

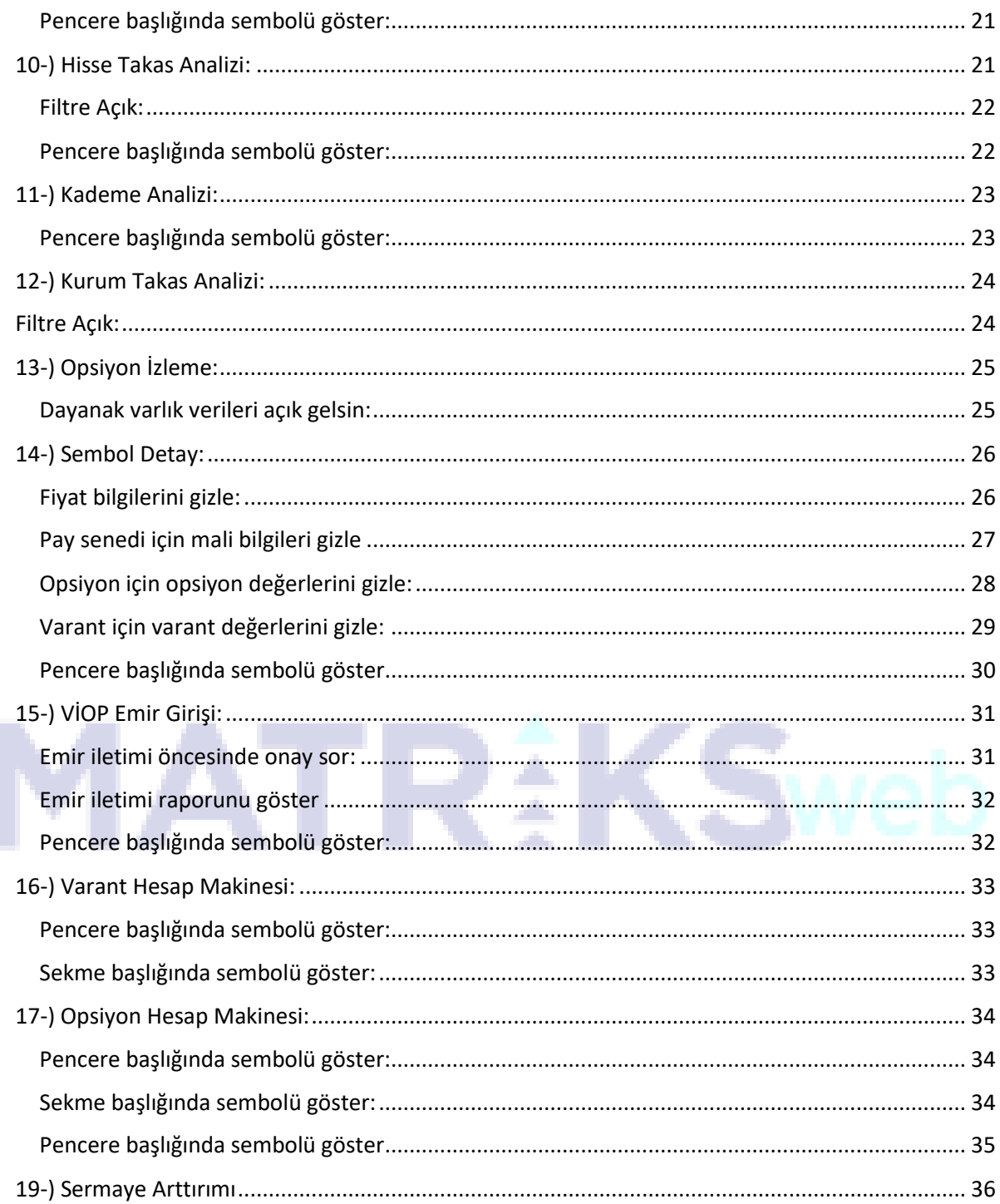

## **MODÜL AYARLARI**

<span id="page-3-0"></span>Öncelikle "Modül" kavramından başlayalım. Uygulama içerisindeki Derinlik, Aracı Kurum Dağılımı, Aracı Kurum İşlem Hacimleri vs bu gibi tüm ekranlara Modül diyebiliriz. Haliyle "Modül Ayarları" kavramı da bu ekranların ayarları ile ilgili. Biz bu başlık altında ayar yapılabilen tüm modüllerle ilgili hangi ayar ne işe yarar bunu açıklayacağız.

<span id="page-3-1"></span>**1-) Fiyatlar:** Fiyat pencerelerinde yapılabilecek modül ayarlarını ifade eder. Burada yapabileceğimiz tek ayar var, o da çift tıklama aksiyonu.

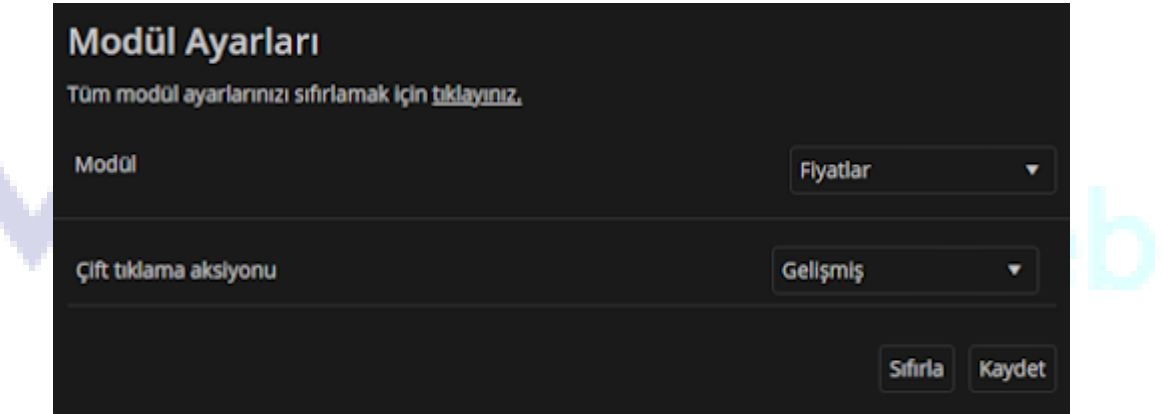

<span id="page-3-2"></span>**Çift Tıklama Aksiyonu**: Fiyat penceresindeki hissenin ilgili kolonlarına tıkladığımızda karşımıza açılacak olan pop-out modülü ayarlayabiliriz. Şuanda aşağıdaki ekranda "Gelişmiş" seçeneği işaretli. Bunun anlamı; Son fiyata tıklayınca Derinlik, Alış-Satış kolonlarına tıklayınca Emir Giriş, %fark ve Miktar kolonlarına tıklayınca ise Sembol Detay modüllerinin açılmasıdır.

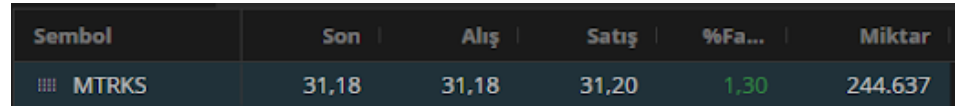

Biz burada çift tıklama aksiyonunu değiştirip istediğimiz modülü seçebiliriz. Farz edelim ki Derinlik seçtik ve kaydettik. Bu işlemden sonra hissenin hangi kolonuna tıklarsak tıklayalım karşımıza Derinlik modülü açılacaktır.

<span id="page-4-0"></span>**2-) Alarm Ekle:** Alarm ekleme ekranında yapılabilecek modül ayarlarını ifade eder. Burada yapabileceğimiz iki ayar var; Yayın Bildirimleri ve E-mail Bildirimleri.

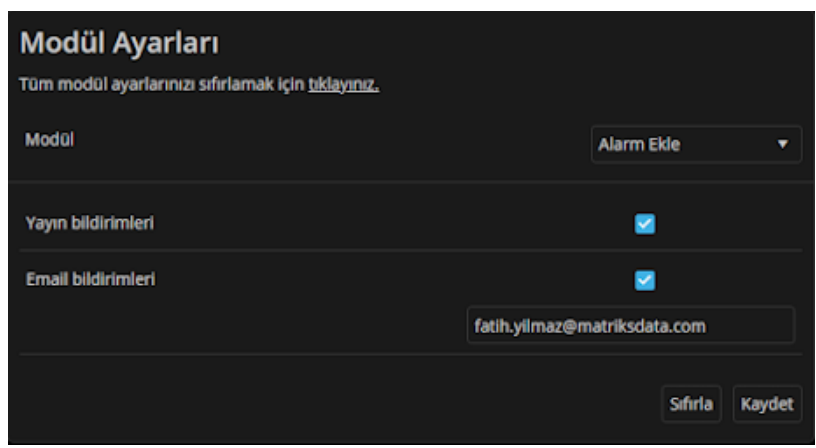

<span id="page-4-1"></span>**Yayın Bildirimleri:** Alarm gerçekleştiğinde uygulama içerisinde sağ alt köşede bildirim gözükür. Burada mavi kutunun işaretli olmasının anlamı ise alarm kurarken yayın bildirimi alarmı kurabilmenizi aktif hale getirdiğinizi gösterir.

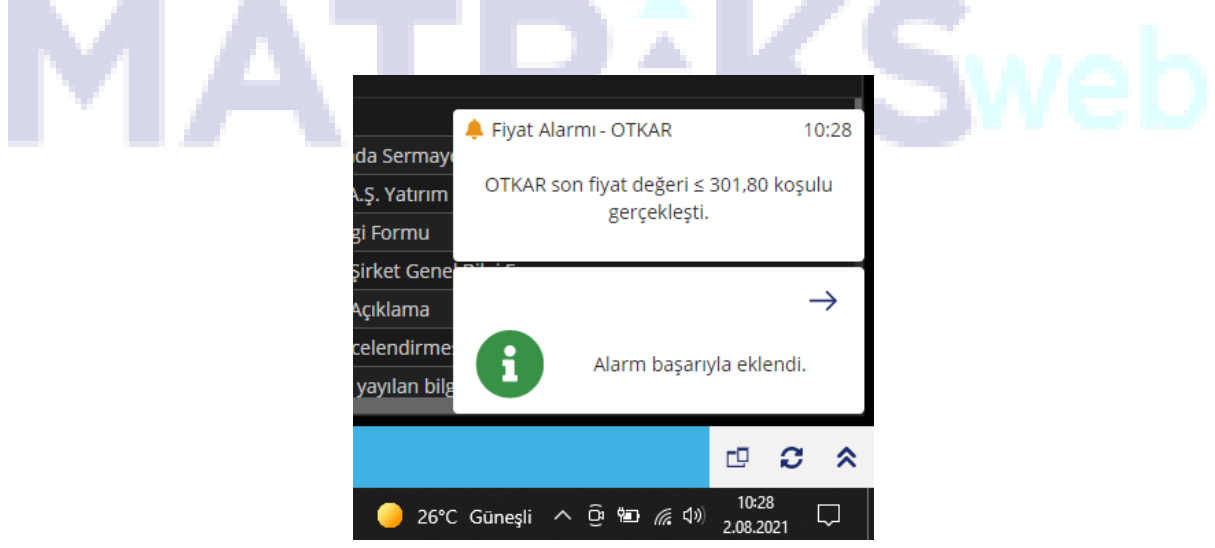

<span id="page-4-2"></span>**E-mail Bildirimleri:** Alarm gerçekştiğinde mail adresimize mail olarak bildirim gelir. Burada mavi kutunun işaretli olması ve alt tarafında mail adresimizi girip kaydetmiş olmamız, mail alarmı kurabilmenizi aktif hale getirdiğinizi gösterir.

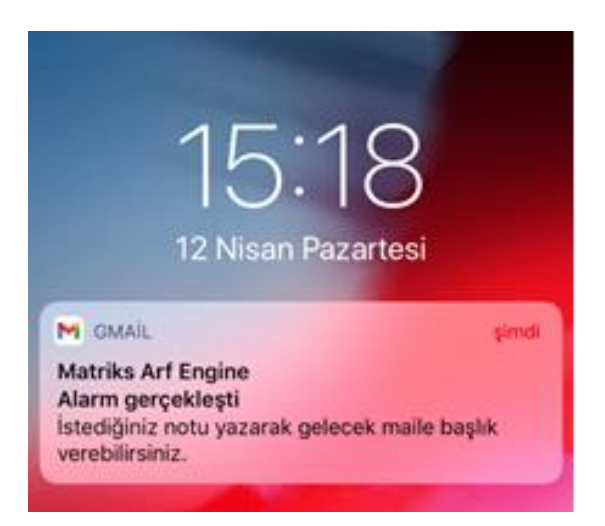

<span id="page-5-0"></span>**3-) Aracı Kurum Dağılımı:** Aracı kurum dağılımı modülünde yapılabilecek modül ayarlarını ifade eder. Burada yapabileceğimiz dört ayar var; Filtre Açık, Varsayılan Birim, Gösterilecek kurum sayısı ve Pencere başlığında sembolü göster.

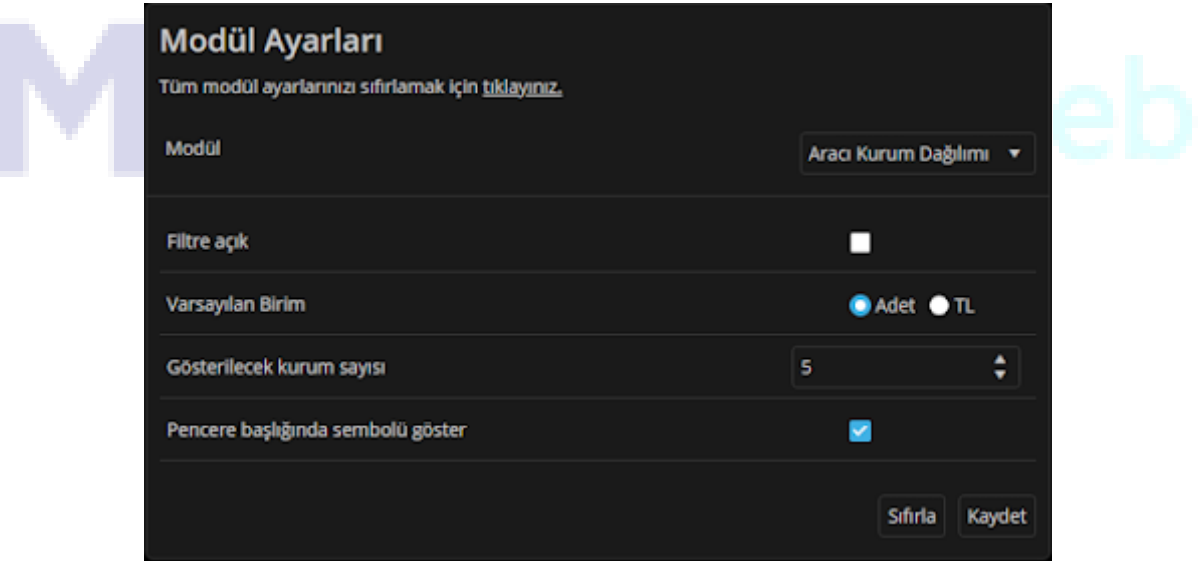

<span id="page-5-1"></span>**Filtre Açık:** Aracı Kurum Dağılımı modülünü açtığımızda filtre seçeneklerinin açık olarak gelip gelmemesinin ayarlayabileceğimiz seçenektir. Eğer bu seçeneği seçili hale getirirsek aracı kurum dağılımı modülünü açtığımızda filtre aşağıdaki görseldeki sarı renk ile işaretli alandaki gibi açık gelecektir.

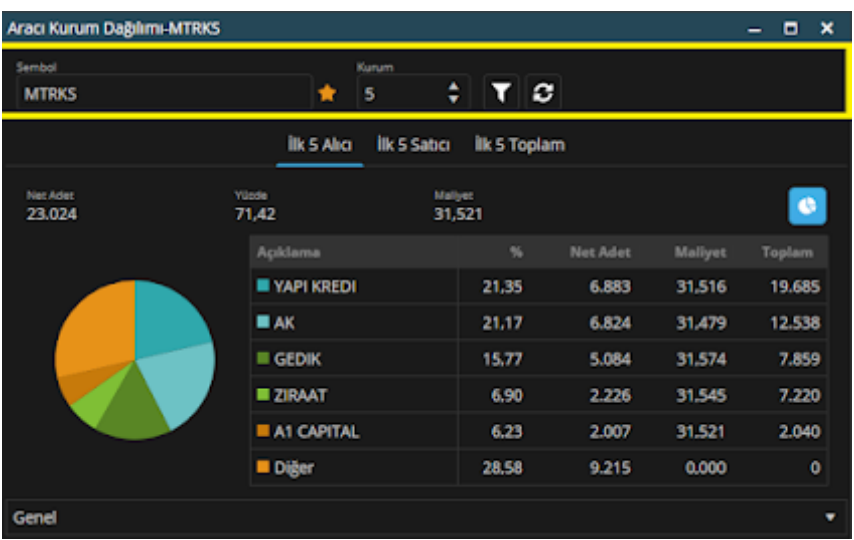

<span id="page-6-0"></span>**Varsayılan Birim:** Aracı Kurum Dağılımı modülünü açtığımızda kurumların işlemlerini adet(lot) bazında mı yoksa TL bazında mı görmek istediğimizi bu alandan ayarlayabiliriz. TL seçersek toplam TL miktarlar gösterilir, Adet seçersek adet(lot) miktarı gösterilir. Aşağıdaki sarı renk ile gösterilen alanda adet gösterim örneği mevcuttur.

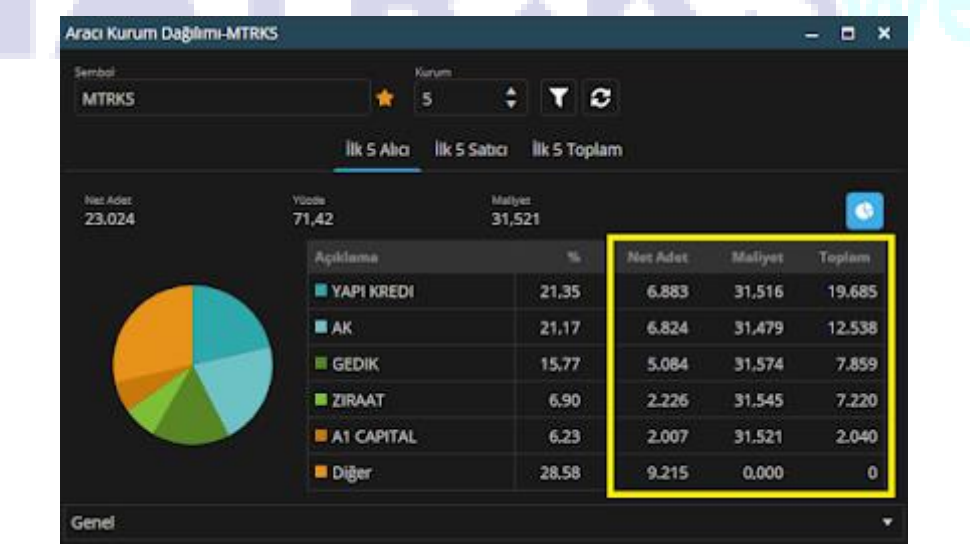

<span id="page-6-1"></span>**Gösterilecek Kurum Sayısı:** Aracı Kurum Dağılımı modülünü açtığımızda gösterilen kurum sayısını bu alandan ayarlayabiliriz. Bu alanda kaç kurum gösterileceğini seçersek, aracı kurum dağılımı modülünü açtığımızda da seçtiğimiz sayı kadar kurum işlemi karşımıza gelecektir. Biz

örnek olması adına aşağıdaki görselde sarı kutu içerisine alınan alanda 2 kurum olarak ayarladık.

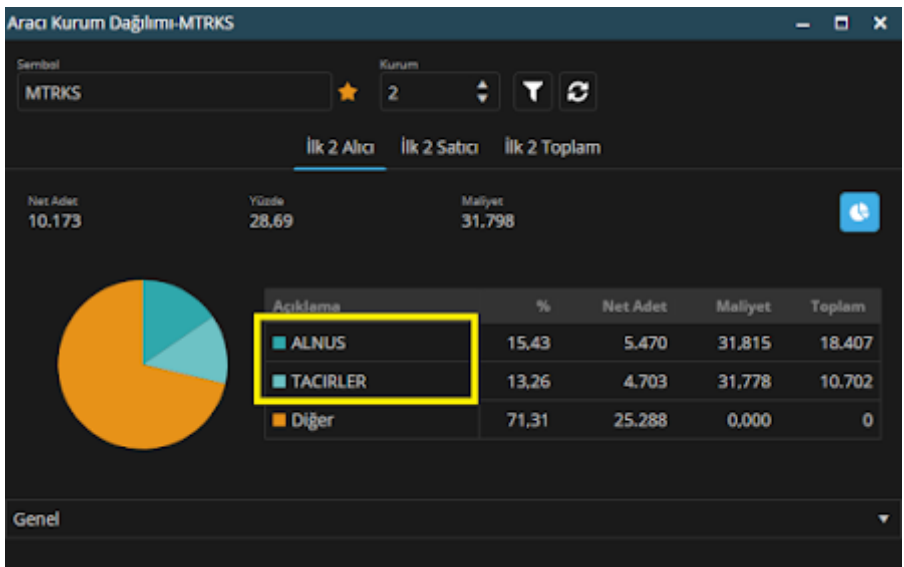

<span id="page-7-0"></span>**Pencere Başlığında Sembolü Göster:** Aracı Kurum Dağılımı modülünü açtığımızda pencere başlığında ilgili hissenin adının yazıp yazmamasını belirleyecebileceğimiz seçenektir. Bu seçenek işaretli olursa pencere başlığında ilgili hissenin adı da yazar, işaretli olmazsa pencere başlığında sadece Aracı Kurum Dağılımı yazar. Biz örnek olması için aşağıdaki görselde sarı kutu içerisine alınan alanda ilgili hissenin adı gözükecek şekilde ayarladık.

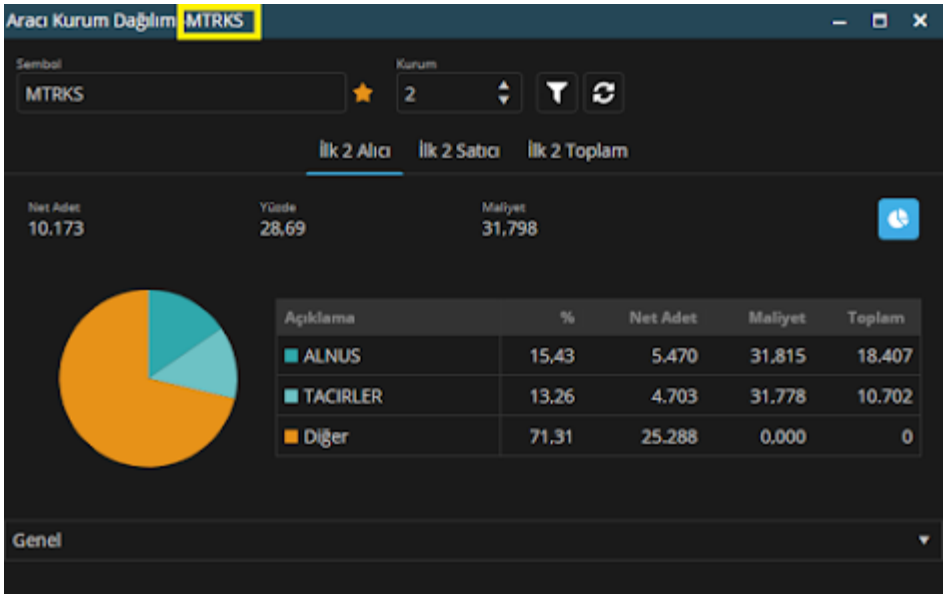

<span id="page-8-0"></span>**4-) Aracı Hisse Kurum Dağılımı**: Aracı hisse kurum dağılımı modülünde yapılabilecek modül ayarlarını ifade eder. Burada yapabileceğimiz üç ayar var; Filtre Açık, Varsayılan Birim, Gösterilecek kurum sayısı ve Pencere başlığında sembolü göster.

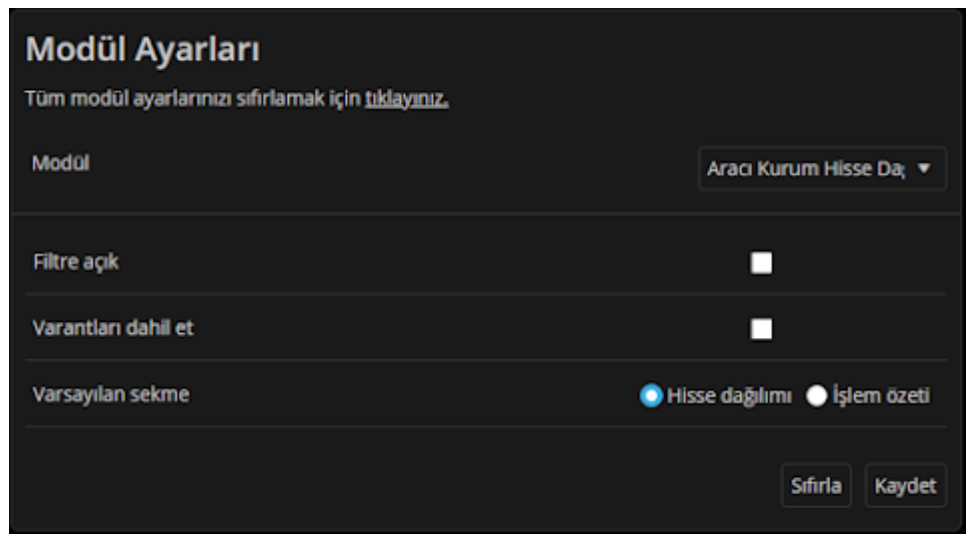

<span id="page-8-1"></span>**Filtre Açık:** Aracı Kurum Hisse Dağılımı modülünü açtığımızda filtre seçeneklerinin açık olarak gelip gelmemesinin ayarlayabileceğimiz seçenektir. Eğer bu seçeneği seçili hale getirirsek aracı kurum dağılımı modülünü açtığımızda filtre aşağıdaki görseldeki sarı renk ile işaretli alandaki gibi açık gelecektir.

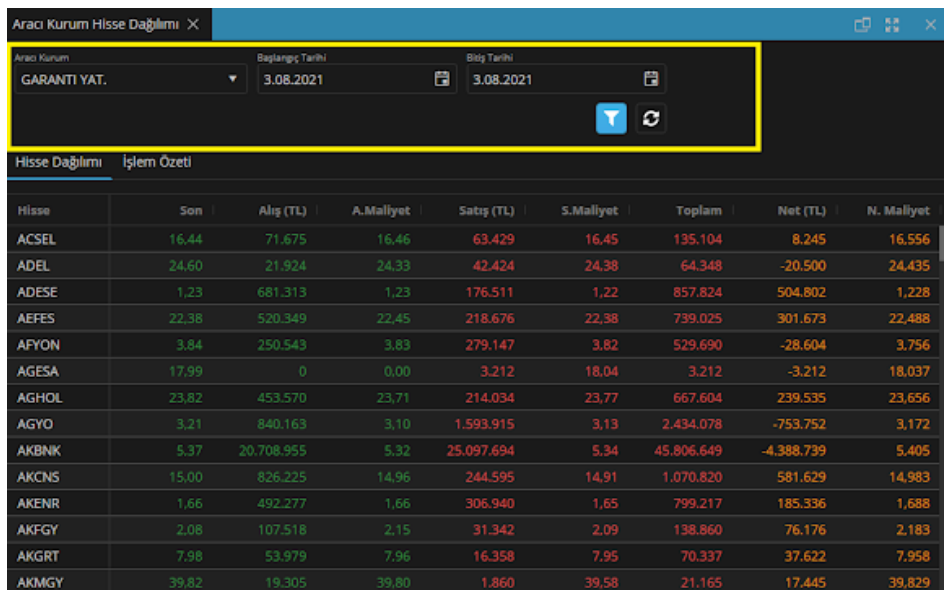

<span id="page-9-0"></span>**Varantları Dahil Et:** Aracı Kurum Hisse Dağılımı modülünü açtığımızda kurumun yaptığı işlemlere varantların dahil edilmesini ya da edilmemesini belirleyebileceğimiz seçenektir.

<span id="page-9-1"></span>**Varsayılan Sekme:** Aracı Kurum Hisse Dağılımı modülünü açtığımızda kurum ile ilgili iki sekme mevcut. Bir tanesi Hisse Dağılımı bir tanesi İşlem özeti. Biz buradaki seçenek ile birlikte, modülü açtığımızda karşımıza hangi seçeneğin otomatik olarak geleceğini ayarlayabiliyoruz. Biz örnek olması adına aşağıdaki görselde İşlem Özeti seçeneğini gösterdik.**Contract COL COL** m. 15 Million

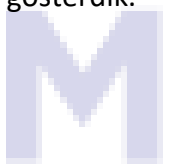

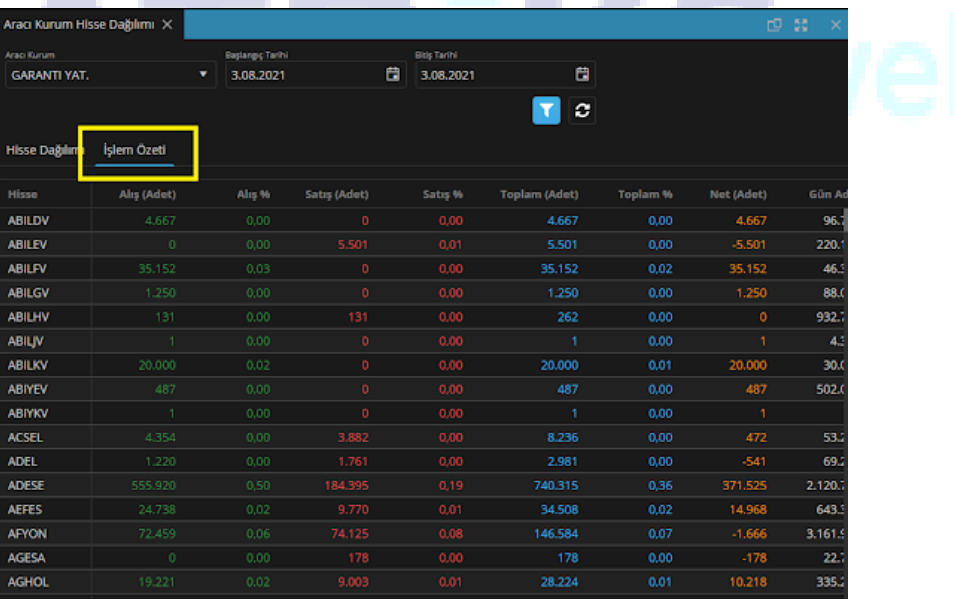

<span id="page-10-0"></span>**5-) Derinlik:** Derinlik modülünde yapılabilecek modül ayarlarını ifade eder. Burada yapabileceğimiz dört ayar var; Derinlik kademe sayısı, Alt satırda toplamı göster, Alt satırda istatistikleri göster, Pencere başlığında sembolü göster.

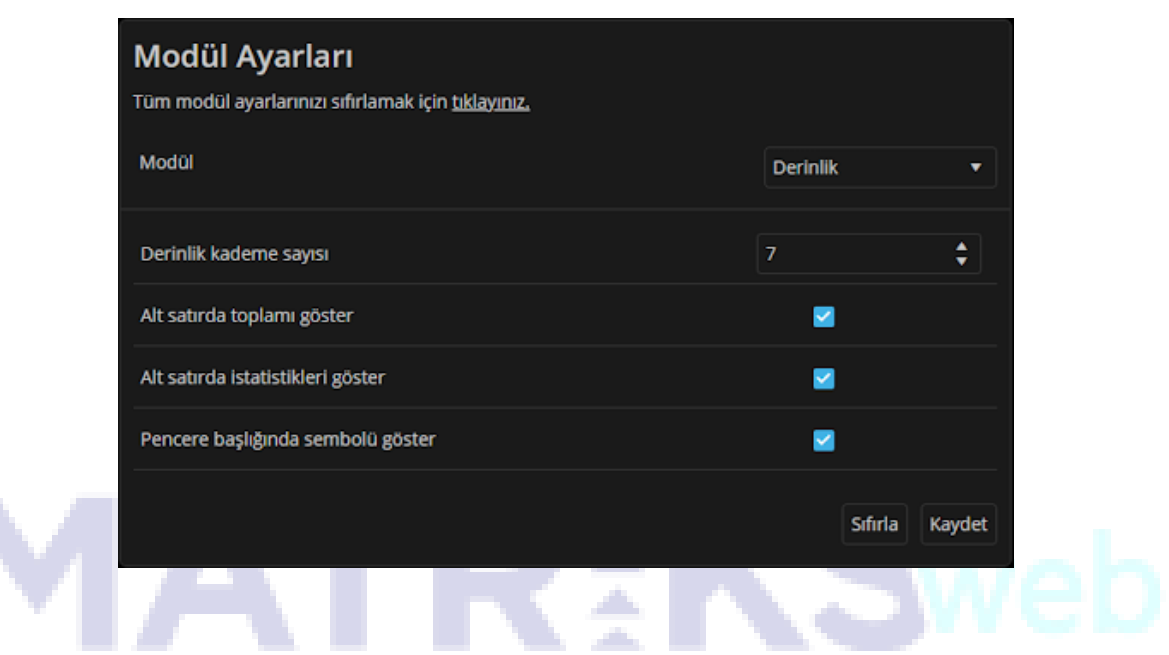

<span id="page-11-0"></span>**Derinlik Kademe Sayısı:** Derinlik modülünü açtığımız ilgili sembolün(hissenin) görmek istediğimiz kademe sayısını ayarlayabileceğimiz alandır. Biz örnek olması adına 7 olarak seçtik.

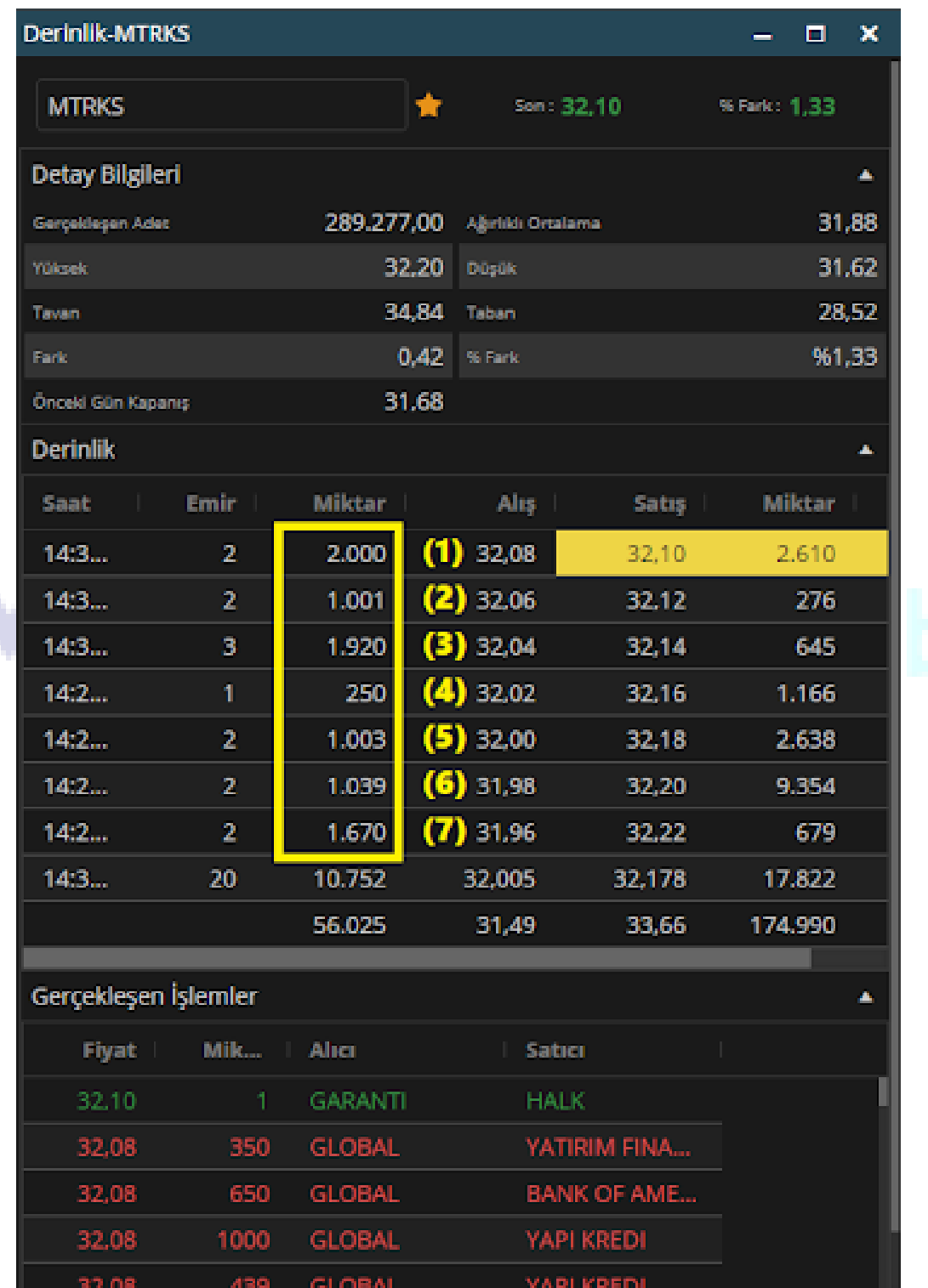

<span id="page-12-0"></span>**Alt Satırda Toplamı Göster:** Derinlik modülünü açtığımız ilgili sembolün(hissenin) ekranda gösterilen kademelerinin toplamınının gösterilip gösterilmemesini seçebileceğimiz ayardır.

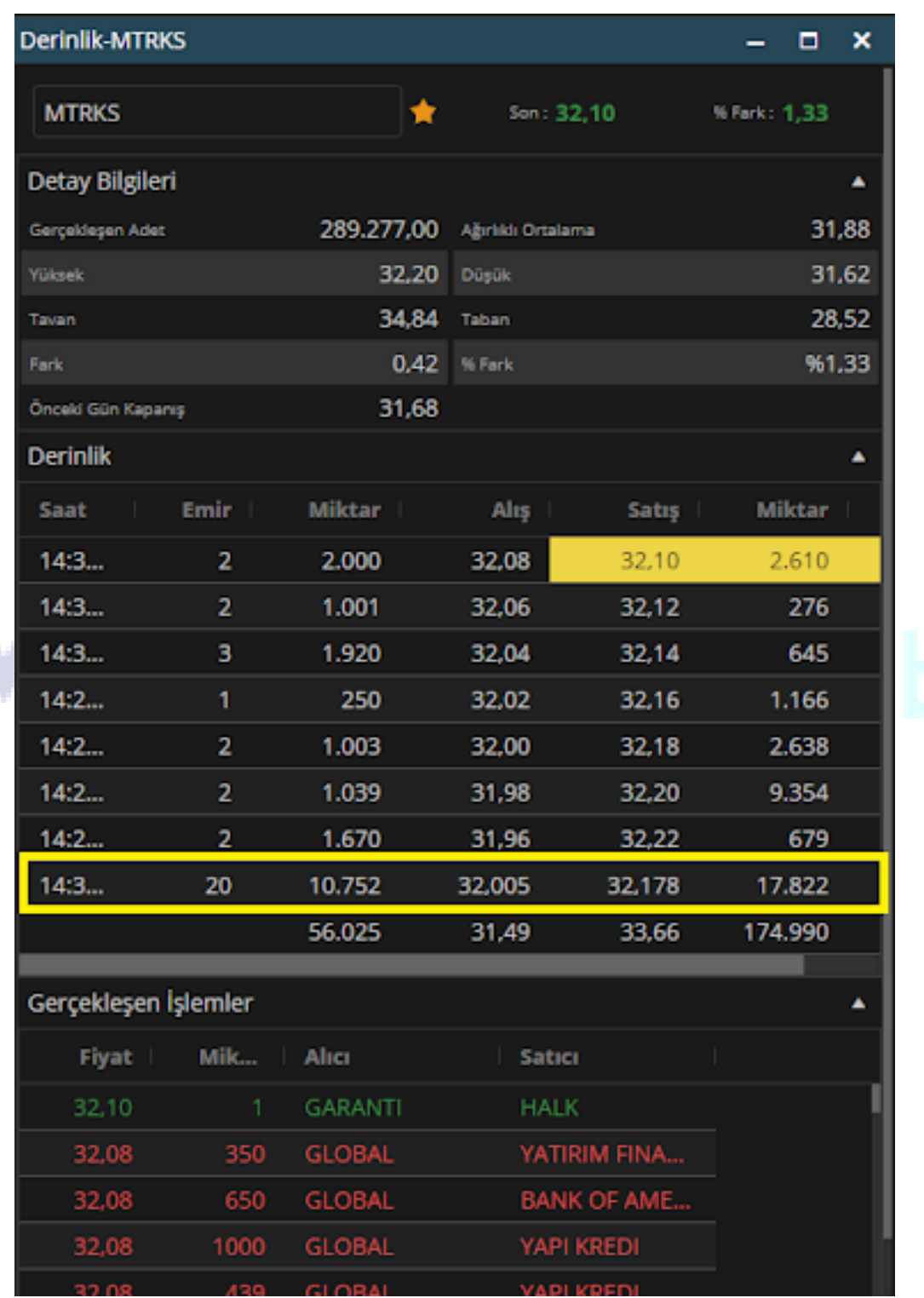

<span id="page-13-0"></span>**Alt Satırda İstatistikleri Göster:** Derinlik modülünü açtığımız ilgili sembolün(hissenin) ekranda gösterilen kademelerinin oluşturduğu istatistiklerin gösterilip gösterilmemesini seçebileceğimiz ayardır.

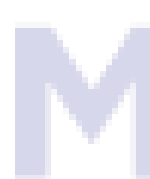

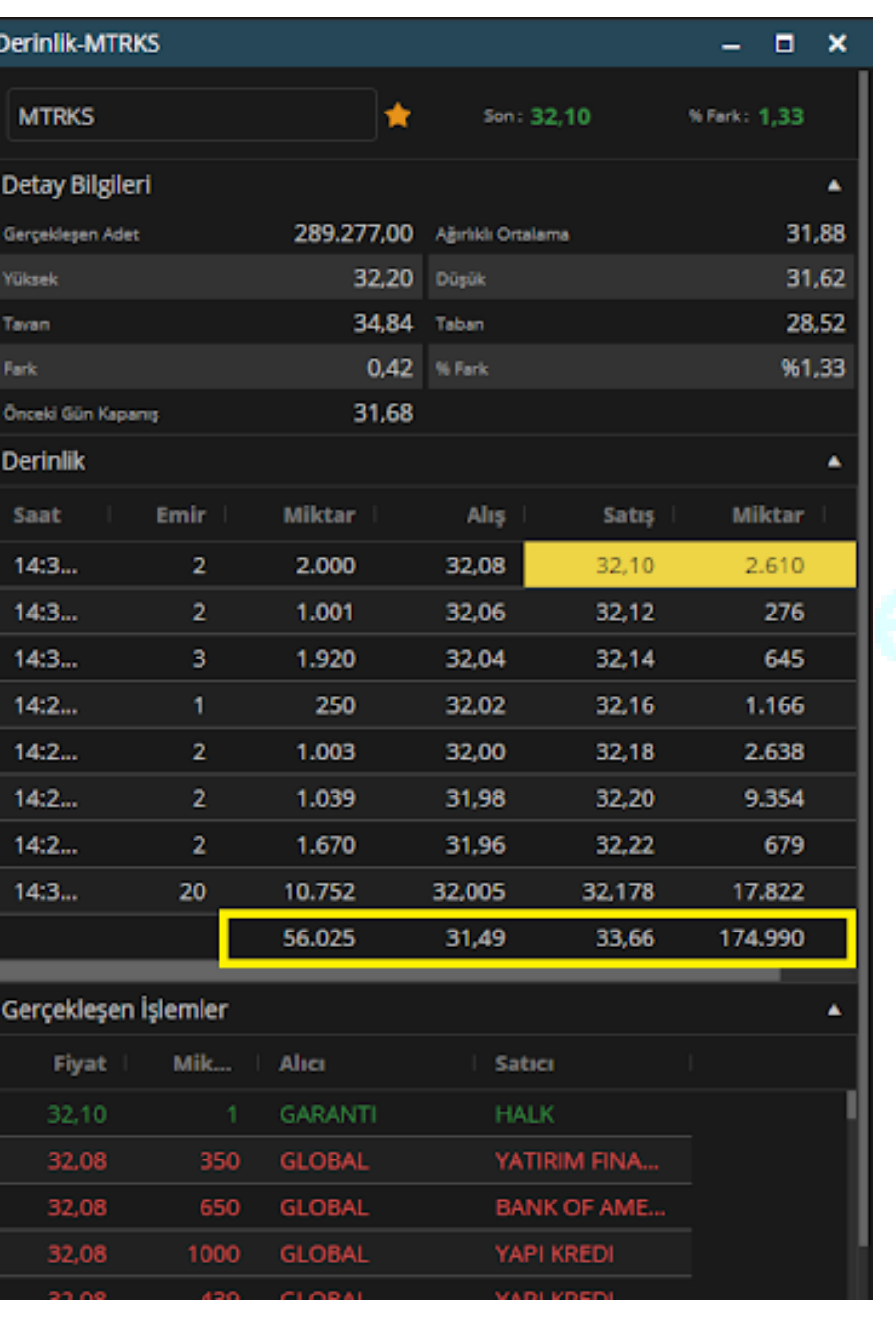

<span id="page-14-0"></span>**Pencere Başlığında Sembolü Göster:** Derinlik modülünü açtığımızda pencere başlığında ilgili hissenin adının yazıp yazmamasını belirleyecebileceğimiz seçenektir. Bu seçenek işaretli olursa pencere başlığında ilgili hissenin adı da yazar, işaretli olmazsa pencere başlığında sadece Derinlik yazar. Biz örnek olması için aşağıdaki görselde sarı kutu içerisine alınan alanda ilgili hissenin adı gözükecek şekilde ayarladık.

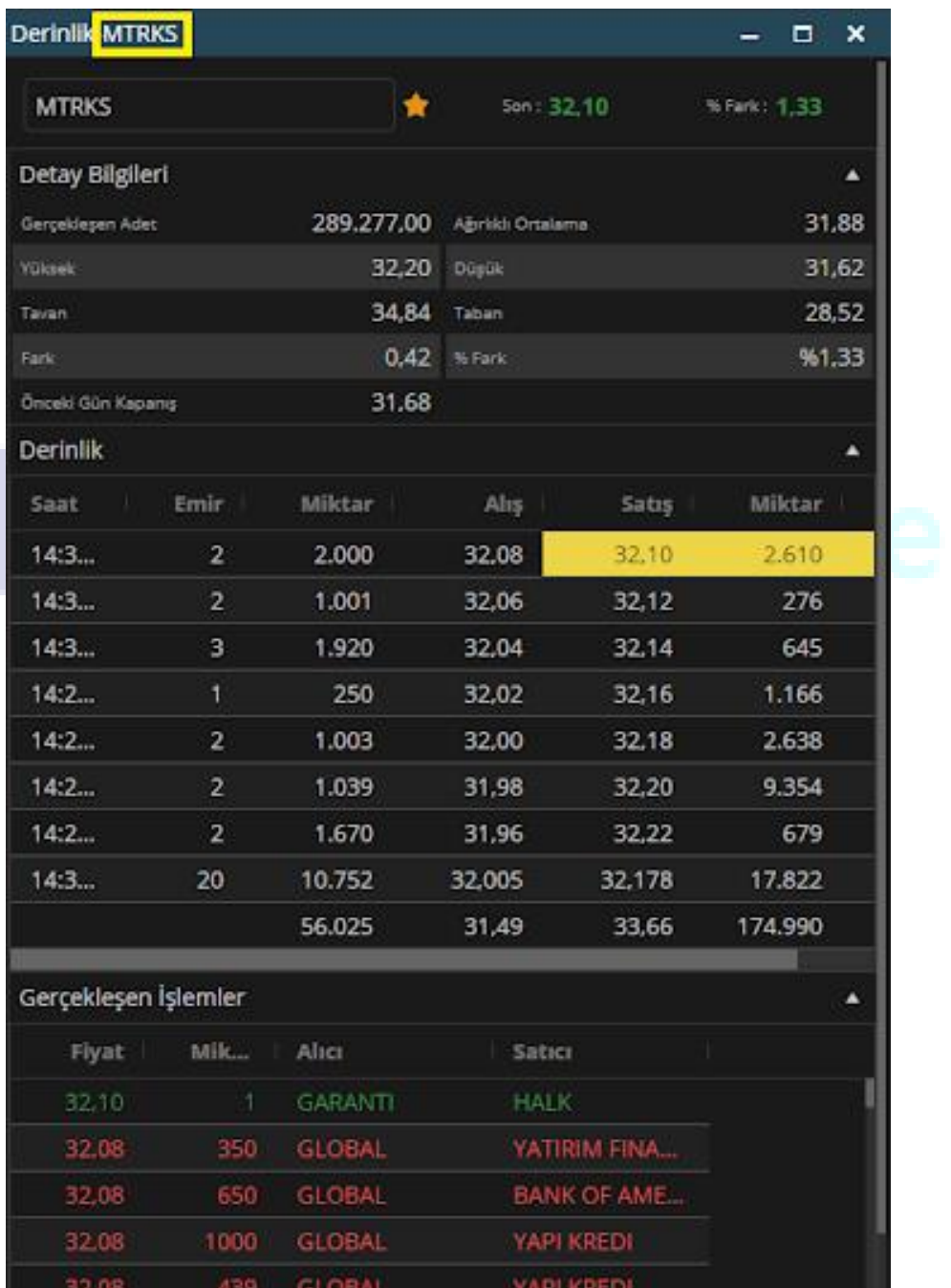

<span id="page-15-0"></span>**6-) Emir Girişi:** Emir Girişi modülünde yapılabilecek modül ayarlarını ifade eder. Burada yapabileceğimiz üç ayar var; Emir iletimi öncesinde onay sor, Emir iletimi raporunu göster, Pencere başlığında sembolü göster.

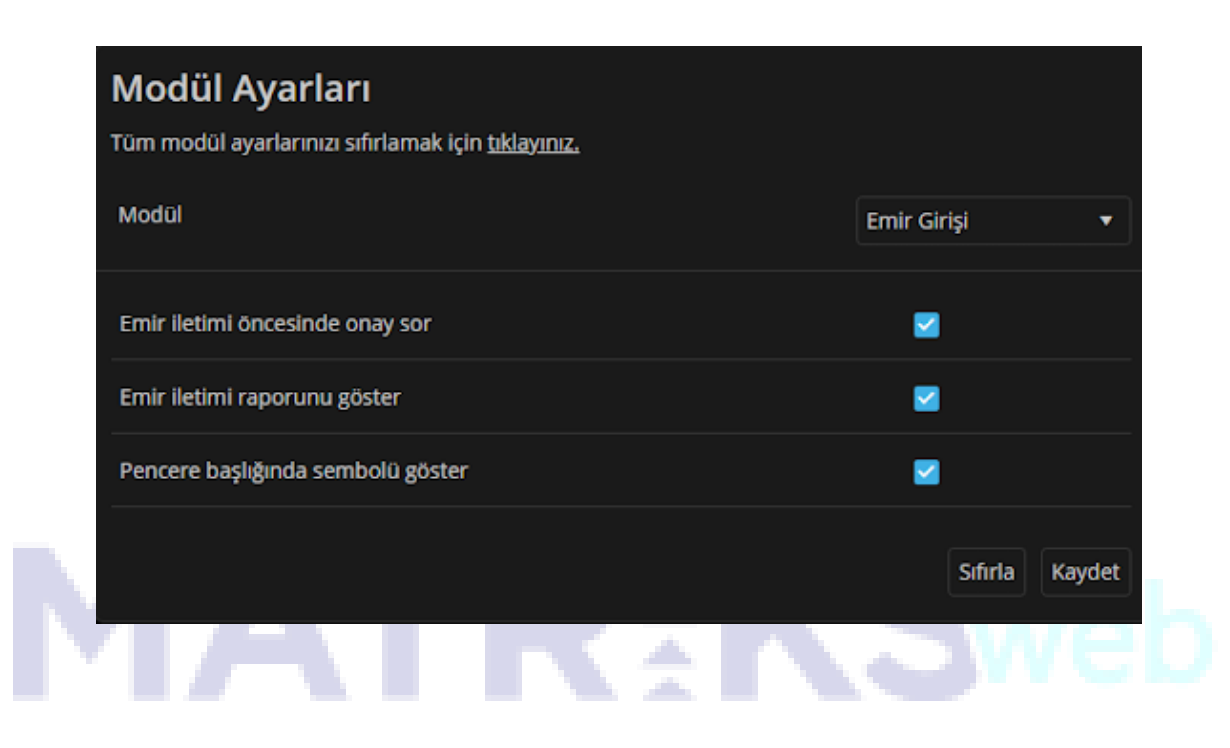

<span id="page-15-1"></span>**Emir iletimi öncesinde onay sor:** Emir Girişi modülünü açtığımız emiri iletmeden önce onay sorup, sormama ayarını yapabileceğimiz seçenektir. Bu seçenek işaretli olduğu takdirde emir iletilmeden onay ekranı karşınıza gelecektir.

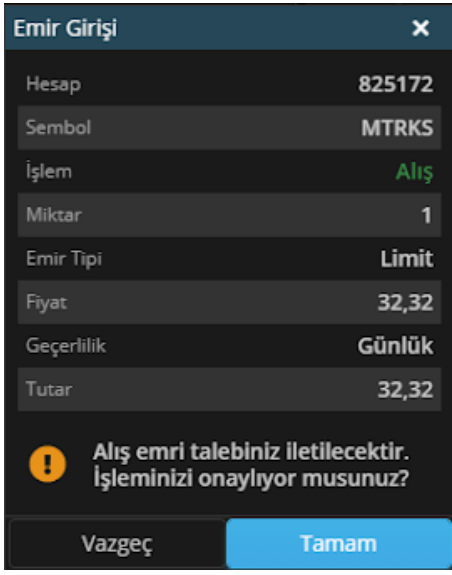

<span id="page-16-0"></span>**Emir iletimi raporunu göster:** Emir Girişi modülünü açtığımız ve emri ilettikten sonra karşımıza emrin iletildiğine dair çıkan mesajın gösterilip gösterilmemesini ayarlayabileceğimiz seçenektir.. Bu seçenek işaretli olduğu takdirde emir iletildikten sonra karşımıza iletim raporu çıkacaktır.

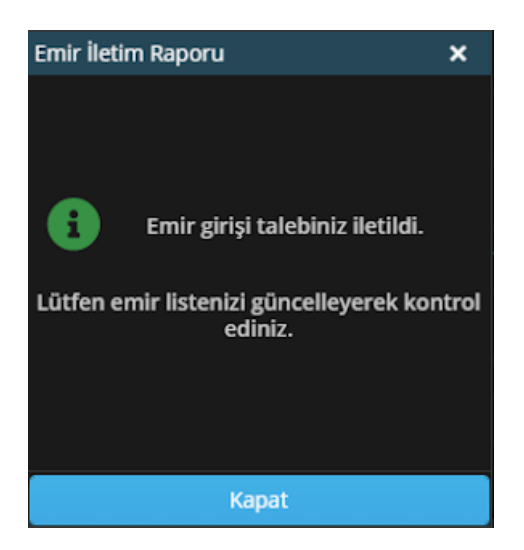

<span id="page-16-1"></span>**Pencere başlığında sembolü göster:** Emir Girişi modülünü açtığımızda pencere başlığında ilgili hissenin adının yazıp yazmamasını belirleyecebileceğimiz seçenektir. Bu seçenek işaretli olursa pencere başlığında ilgili hissenin adı da yazar, işaretli olmazsa pencere başlığında sadece Emir Girişi yazar. Biz örnek olması için aşağıdaki görselde sarı kutu içerisine alınan alanda ilgili hissenin adı gözükecek şekilde ayarladık.

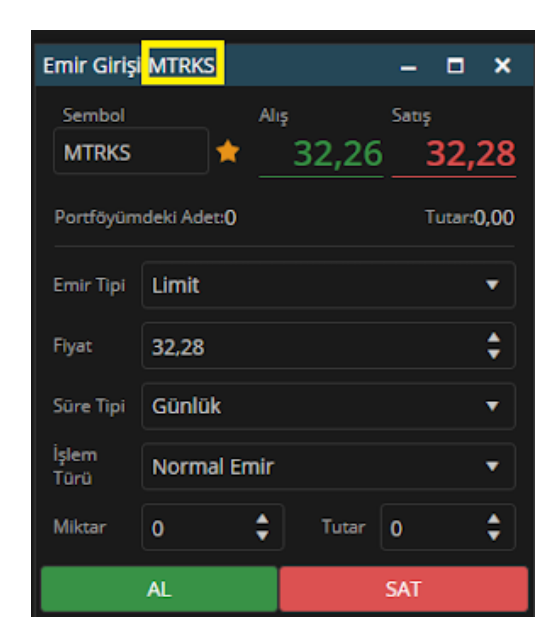

<span id="page-17-0"></span>**7-) Formasyon Analizi:** Formasyon Analizi modülünde yapılabilecek modül ayarlarını ifade eder. Burada yapabileceğimiz iki ayar var; Filtre açık, Varsayılan sekme.

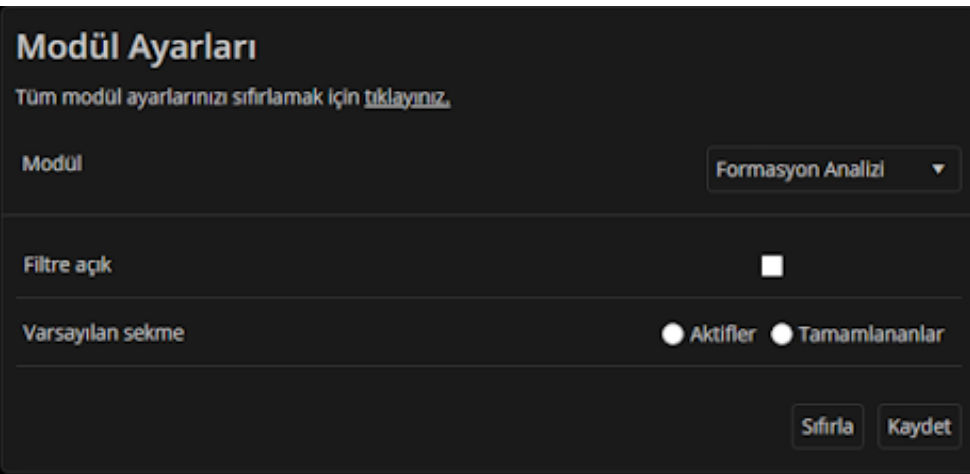

<span id="page-17-1"></span>**Filtre Açık:** Formasyon Analizi modülünü açtığımızda filtre seçeneklerinin açık olarak gelip gelmemesinin ayarlayabileceğimiz seçenektir. Eğer bu seçeneği seçili hale getirirsek aracı kurum dağılımı modülünü açtığımızda filtre aşağıdaki görseldeki sarı renk ile işaretli alandaki gibi açık gelecektirوالتقرير

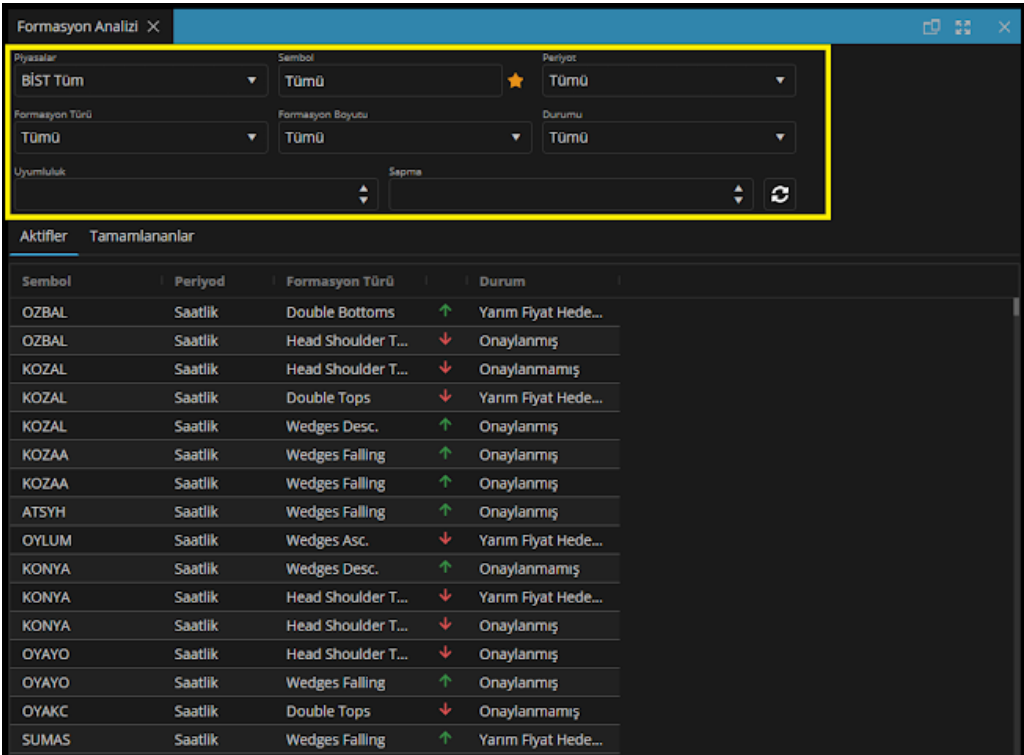

<span id="page-18-0"></span>**Varsayılan Sekme:** Formasyon Analizi modülünü açtığımızda karşımıza iki sekme mevcuttur. Aktifler ve Tamamlananlar. Bu ayar ile birlikte Formasyon Analizi modülünü ilk açışımızda karşımıza bu iki seçenekten hangisinin açık geleceğini seçebiliriz. Biz örnek olması için Aktifler seçtik.

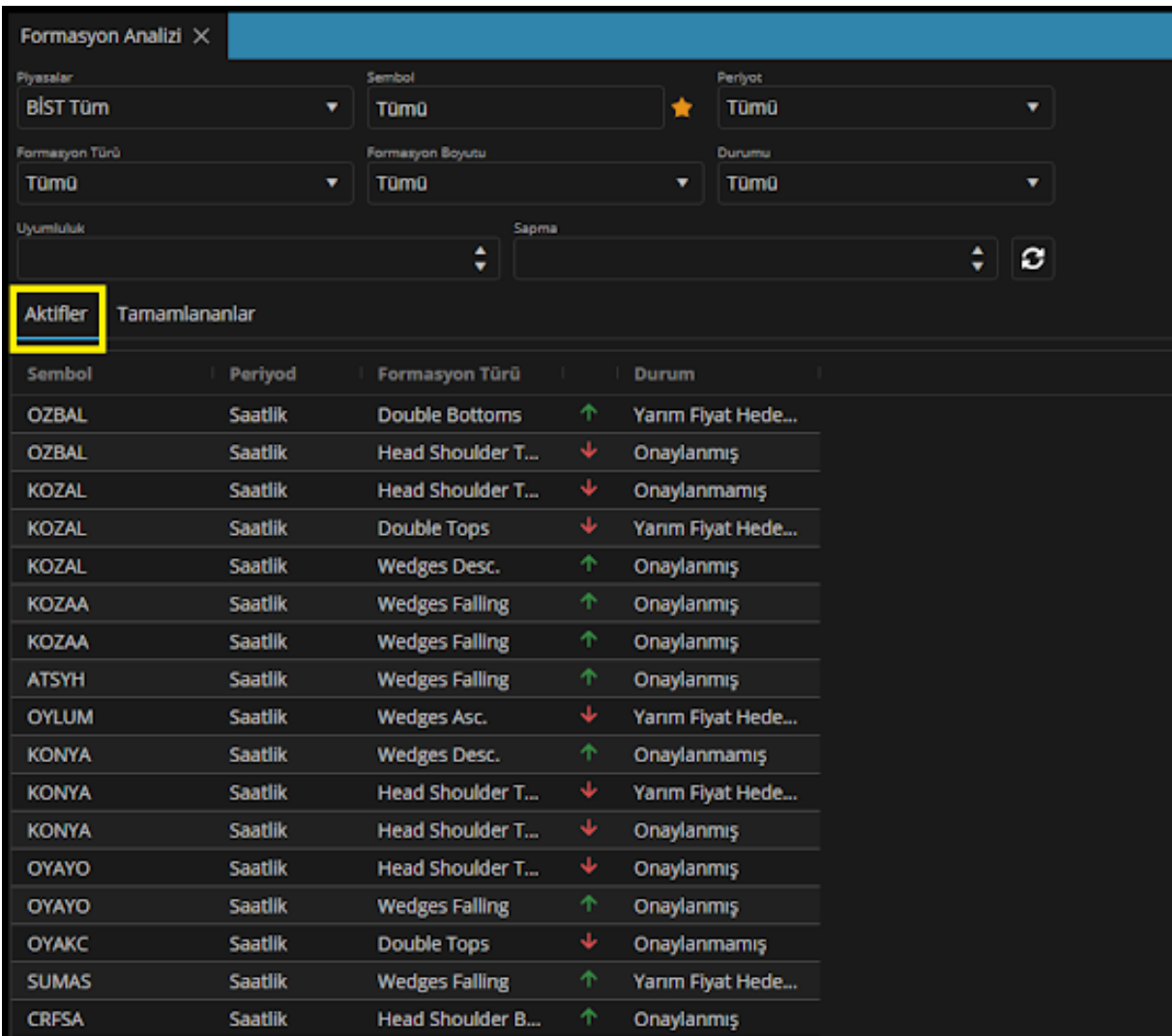

<span id="page-19-0"></span>**8-) Haberler:** Haberler modülünde yapılabilecek modül ayarlarını ifade eder. Burada yapabileceğimiz tek ayar var, o da haber sayısı.

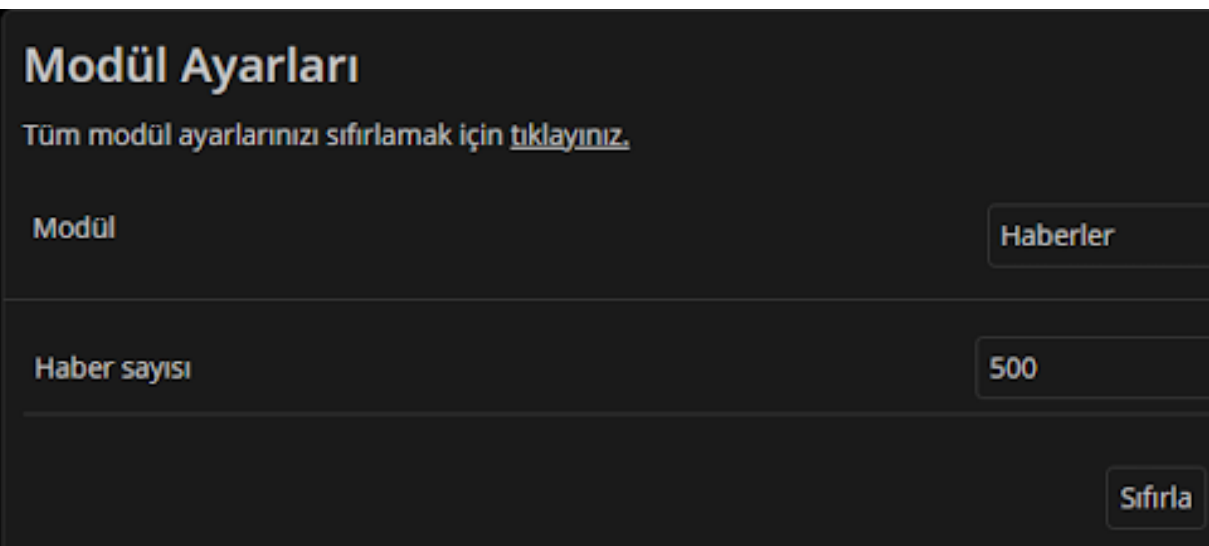

<span id="page-19-1"></span>**Haber Sayısı:** Haberler modülünde geçmişe yönelik kaç haberi gösterebileceğimizi ifade eder.

<span id="page-19-2"></span>**9-) Hızlı Al-Sat:** Hızlı Al-Sat modülünde yapılabilecek modül ayarlarını ifade eder. Burada yapabileceğimiz üç adet ayar vardır. Emir iletimi öncesinde onay sor, Emir iletimi raporunu göster, Pencere başlığında sembolü göster.

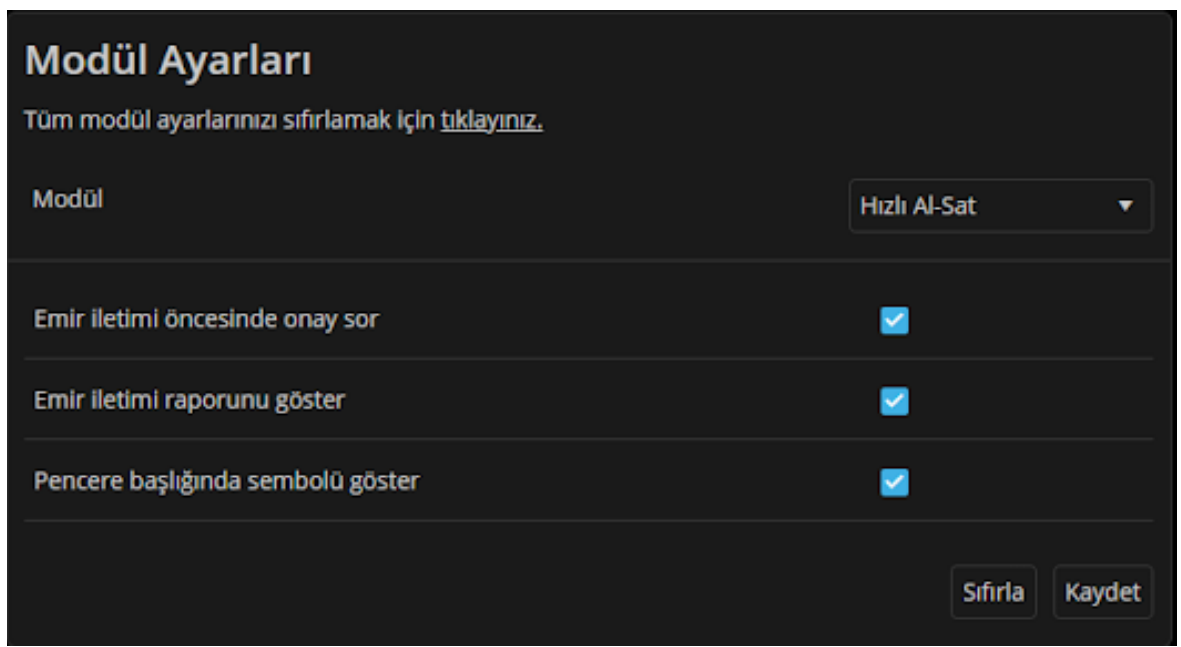

<span id="page-20-0"></span>**Emir iletimi öncesinde onay sor:** Hızlı Al-Sat modülünü açtığımız emiri iletmeden önce onay sorup, sormama ayarını yapabileceğimiz seçenektir. Bu seçenek işaretli olduğu takdirde emir iletilmeden onay ekranı karşınıza gelecektir.

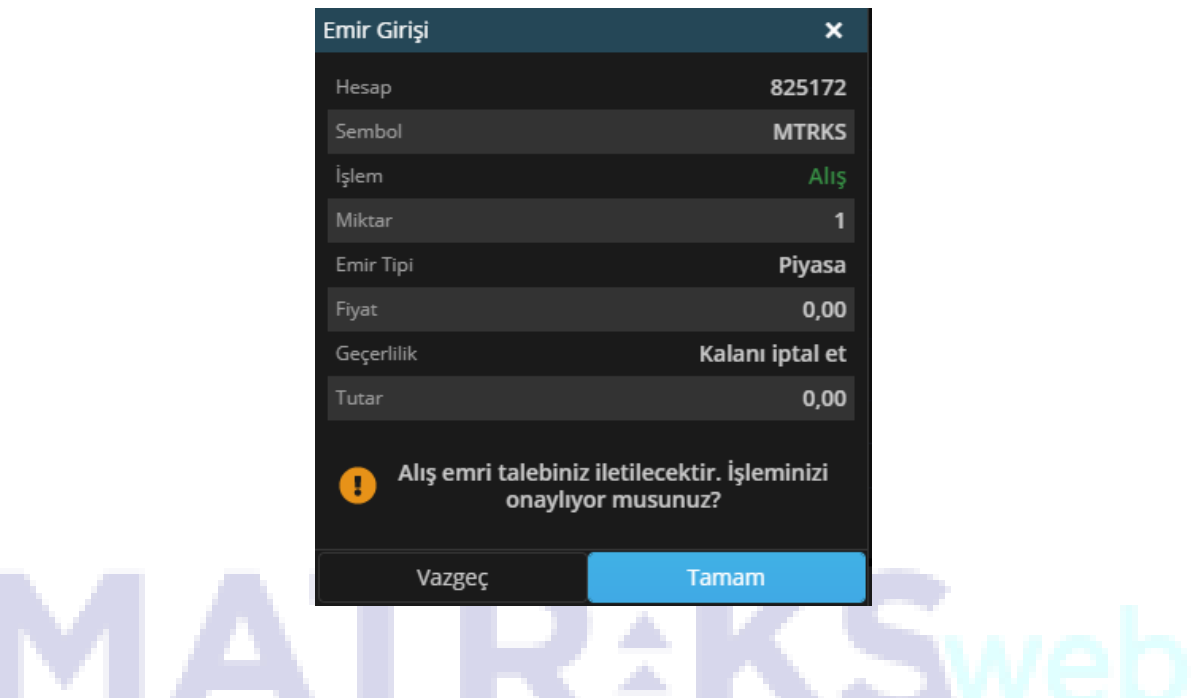

<span id="page-20-1"></span>**Emir iletimi raporunu göster:** Hızlı Al-Sat modülünü açtığımız ve emri ilettikten sonra karşımıza emrin iletildiğine dair çıkan mesajın gösterilip gösterilmemesini ayarlayabileceğimiz seçenektir.. Bu seçenek işaretli olduğu takdirde emir iletildikten sonra karşımıza iletim raporu çıkacaktır.

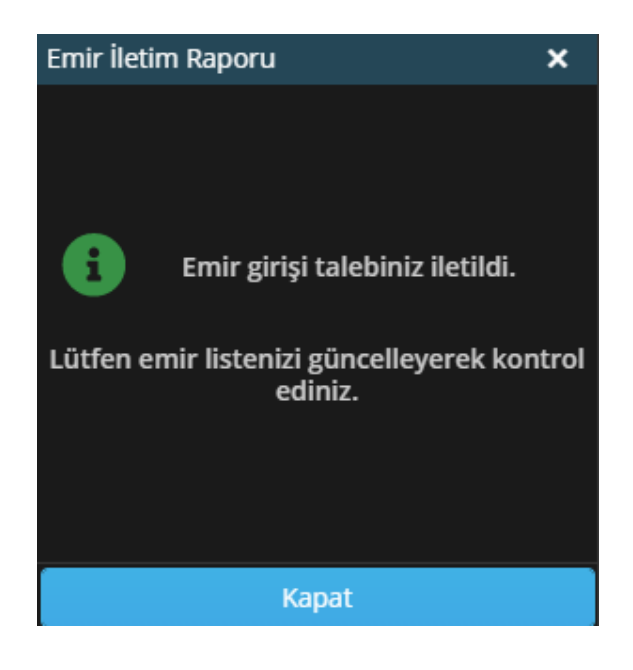

<span id="page-21-0"></span>**Pencere başlığında sembolü göster:** Hızlı Al-Sat modülünü açtığımızda pencere başlığında ilgili hissenin adının yazıp yazmamasını belirleyecebileceğimiz seçenektir. Bu seçenek işaretli olursa pencere başlığında ilgili hissenin adı da yazar, işaretli olmazsa pencere başlığında sadece Hızlı Al-Sat yazar. Biz örnek olması için aşağıdaki görselde başlıkta hissenin adı gözükmeyecek şekilde ayarladık.

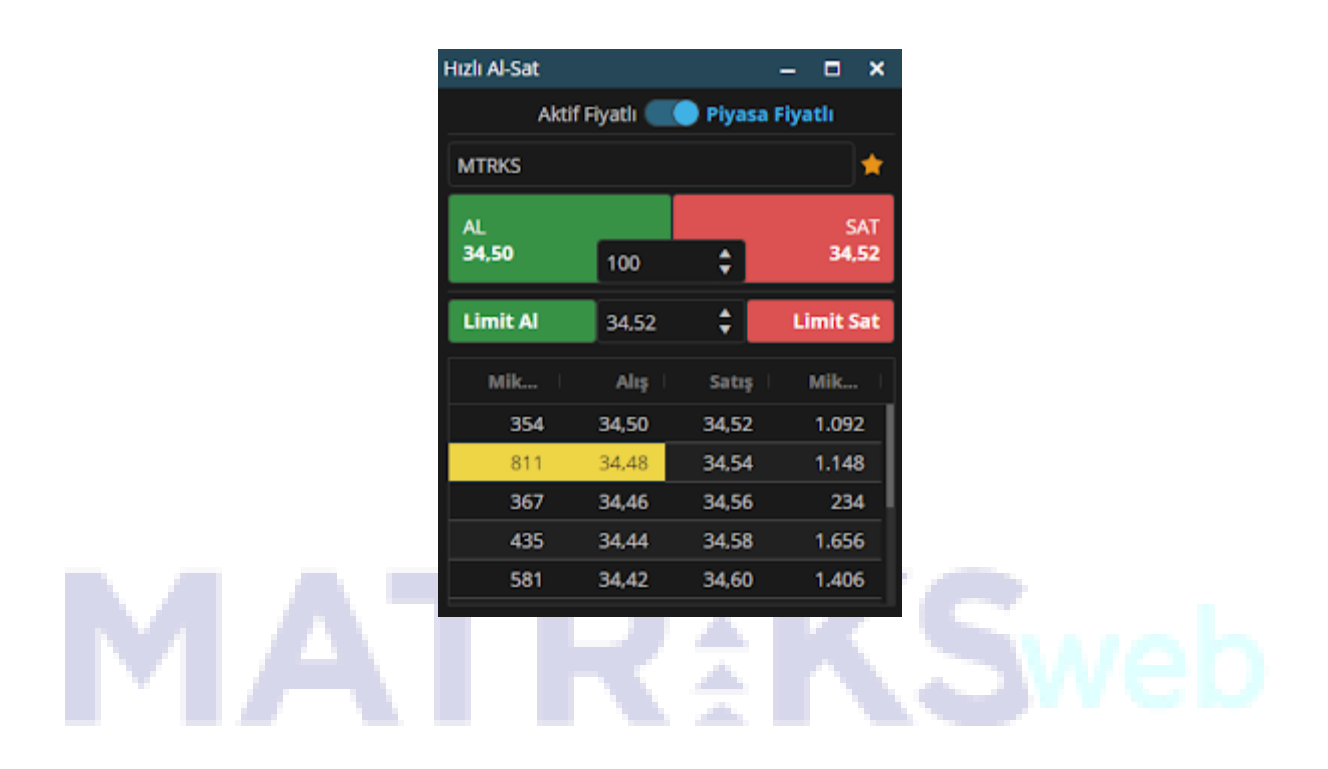

<span id="page-21-1"></span>**10-) Hisse Takas Analizi:** Hızlı Al-Sat modülünde yapılabilecek modül ayarlarını ifade eder. Burada yapabileceğimiz iki adet ayar vardır. Filtre açık ve Pencere başlığında sembolü göster.

![](_page_21_Picture_87.jpeg)

<span id="page-22-0"></span>**Filtre Açık:** Hisse Takas Analizi modülünü açtığımızda filtre seçeneklerinin açık olarak gelip gelmemesinin ayarlayabileceğimiz seçenektir. Eğer bu seçeneği seçili hale getirirsek Hisse Takas Analizi modülünü açtığımızda filtre aşağıdaki görseldeki sarı renk ile işaretli alandaki gibi açık gelecektir.

![](_page_22_Picture_41.jpeg)

<span id="page-22-1"></span>**Pencere başlığında sembolü göster:** Hisse Takas Analizi modülünü açtığımızda pencere başlığında ilgili hissenin adının yazıp yazmamasını belirleyecebileceğimiz seçenektir. Bu seçenek işaretli olursa pencere başlığında ilgili hissenin adı da yazar, işaretli olmazsa pencere başlığında sadece Hisse Takas Analizi yazar. Biz örnek olması için aşağıdaki görselde sarı kutu içerisine alınan alanda ilgili hissenin adı gözükecek şekilde ayarladık.

![](_page_22_Picture_42.jpeg)

<span id="page-23-0"></span>**11-) Kademe Analizi:** Kademe Analizi modülünde yapılabilecek modül ayarlarını ifade eder. Burada yapabileceğimiz iki adet ayar vardır. Pencere başlığında sembolü göster.

![](_page_23_Picture_34.jpeg)

<span id="page-23-1"></span>**Pencere başlığında sembolü göster:** Kademe Analizi modülünü açtığımızda pencere başlığında ilgili hissenin adının yazıp yazmamasını belirleyecebileceğimiz seçenektir. Bu seçenek işaretli olursa pencere başlığında ilgili hissenin adı da yazar, işaretli olmazsa pencere başlığında sadece Kademe Analizi yazar. Biz örnek olması için aşağıdaki görselde sarı kutu içerisine alınan alanda ilgili hissenin adı gözükecek şekilde ayarladık.

![](_page_23_Picture_35.jpeg)

<span id="page-24-0"></span>**12-) Kurum Takas Analizi:** Kurum Takas Analizi modülünde yapılabilecek modül ayarlarını ifade eder. Burada yapabileceğimiz bir adet ayar vardır. Filtre açık.

![](_page_24_Picture_81.jpeg)

<span id="page-24-1"></span>**Filtre Açık:** Kurum Takas Analizi modülünü açtığımızda filtre seçeneklerinin açık olarak gelip gelmemesinin ayarlayabileceğimiz seçenektir. Eğer bu seçeneği seçili hale getirirsek Kurum Takas Analizi modülünü açtığımızda filtre aşağıdaki görseldeki sarı renk ile işaretli alandaki gibi açık gelecektir.

![](_page_24_Picture_3.jpeg)

<span id="page-25-0"></span>**13-) Opsiyon İzleme:** Opsiyon İzleme modülünde yapılabilecek modül ayarlarını ifade eder. Burada yapabileceğimiz bir adet ayar vardır. Dayanak varlık verileri açık gelsin.

![](_page_25_Picture_38.jpeg)

<span id="page-25-1"></span>**Dayanak varlık verileri açık gelsin:** Opsiyon izleme modülünü açtığımızda, izlediğimiz opsiyonun (örnek: GARAN) dayanak varlığının canlı alış-satış-son fiyat bilgilerinin açık gelmesini ayarlayabileceğimiz seçenektir. Aşağıdaki görselde sarı kutu içerisinde gösterdik.

ь.

![](_page_25_Picture_39.jpeg)

<span id="page-26-0"></span>**14-) Sembol Detay:** Sembol Detay modülünde yapılabilecek modül ayarlarını ifade eder. Burada yapabileceğimiz beş adet ayar vardır. Fiyat bilgilerini gizle, Pay senedi için mali bilgileri gizle, Opsiyon için opsiyon değerlerini gizle, Varant için varant değerlerini gizle, Pencere başlığında sembolü göster.

![](_page_26_Picture_42.jpeg)

<span id="page-26-1"></span>**Fiyat bilgilerini gizle:** Sembol Detay modülünü açtığımızda çıkan başlıklardan Fiyat Bilgileri verilerini kaldırabileceğimiz/gösterebileceğimiz seçenektir. Eğer bu seçeneği işaretlersek aşağıda soldaki görselde soldaki ekrandaki gibi Fiyat Bilgileri olmayacaktır. Eğer bu seçeneği işaretlemezsek aşağıda sağdaki ekranda sarı kutu içerisine alınan alandaki gibi Fiyat Bilgileri gösterilecektir.

![](_page_26_Picture_43.jpeg)

<span id="page-27-0"></span> **Pay senedi için mali bilgileri gizle**: Sembol Detay modülünü hisse senetleri için açtığımızda çıkan başlıklardan Mali Veriler bilgilerini kaldırabileceğimiz/gösterebileceğimiz seçenektir. Eğer bu seçeneği işaretlersek aşağıda soldaki görselde soldaki ekrandaki gibi Mali Veriler olmayacaktır. Eğer bu seçeneği işaretlemezsek aşağıda sağdaki ekranda sarı kutu içerisine alınan alandaki gibi Mali Veriler gösterilecektir.

![](_page_27_Picture_25.jpeg)

<span id="page-28-0"></span>**Opsiyon için opsiyon değerlerini gizle:** Sembol Detay modülünü opsiyon varlıklar için açtığımızda çıkan başlıklardan Opsiyon Değerleri bilgilerini kaldırabileceğimiz/gösterebileceğimiz seçenektir. Eğer bu seçeneği işaretlersek aşağıda soldaki görselde soldaki ekrandaki gibi Opsiyon Değerleri olmayacaktır. Eğer bu seçeneği işaretlemezsek aşağıda sağdaki ekranda sarı kutu içerisine alınan alandaki gibi Opsiyon Değerleri gösterilecektir.

![](_page_28_Picture_25.jpeg)

<span id="page-29-0"></span>**Varant için varant değerlerini gizle:** Sembol Detay modülünü varant varlıklar için açtığımızda çıkan başlıklarda Varant Değerleri bilgilerini

kaldırabileceğimiz/gösterebileceğimiz seçenektir. Eğer bu seçeneği işaretlersek aşağıda soldaki görselde soldaki ekrandaki gibi Varant Değerleri olmayacaktır. Eğer bu seçeneği işaretlemezsek aşağıda sağdaki ekranda sarı kutu içerisine alınan alandaki gibi Varant Değerleri gösterilecektir.

![](_page_29_Picture_26.jpeg)

<span id="page-30-0"></span>**Pencere başlığında sembolü göster**: Sembol Detay modülünü açtığımızda pencere başlığında ilgili hissenin adının yazıp yazmamasını belirleyecebileceğimiz seçenektir. Bu seçenek işaretli olursa pencere başlığında ilgili hissenin adı da yazar, işaretli olmazsa pencere başlığında sadece Sembol Detay yazar. Biz örnek olması için aşağıdaki görselde sarı kutu içerisine alınan alanda ilgili hissenin adı gözükecek şekilde ayarladık.

![](_page_30_Picture_1.jpeg)

![](_page_30_Picture_28.jpeg)

<span id="page-31-0"></span>**15-) VİOP Emir Girişi:** VİOP Emir Giriş ekranında yapılabilecek modül ayarlarını ifade eder. Burada yapabileceğimiz üç adet ayar vardır. Emir iletimi öncesinde onay sor, Emir iletimi raporunu göster, Pencere başlığında sembolü göster.

![](_page_31_Picture_36.jpeg)

<span id="page-31-1"></span>**Emir iletimi öncesinde onay sor:** VİOP Emir Girişi modülünü açtığımız emiri iletmeden önce onay sorup, sormama ayarını yapabileceğimiz seçenektir. Bu seçenek işaretli olduğu takdirde emir iletilmeden onay ekranı karşınıza gelecektir.

![](_page_31_Picture_37.jpeg)

<span id="page-32-0"></span>**Emir iletimi raporunu göster**: VİOP Emir Girişi modülünü açtığımız ve emri ilettikten sonra karşımıza emrin iletildiğine dair çıkan mesajın gösterilip gösterilmemesini ayarlayabileceğimiz seçenektir.. Bu seçenek işaretli olduğu takdirde emir iletildikten sonra karşımıza iletim raporu çıkacaktır.

<span id="page-32-1"></span>**Pencere başlığında sembolü göster:** VİOP Emir Girişi modülünü açtığımızda pencere başlığında ilgili hissenin adının yazıp yazmamasını belirleyebileceğimiz seçenektir. Bu seçenek işaretli olursa pencere başlığında ilgili hissenin adı da yazar, işaretli olmazsa pencere başlığında sadece VİOP Emir Girişi yazar. Biz örnek olması için aşağıdaki görselde sarı kutu içerisine alınan alanda ilgili hissenin adı gözükecek şekilde ayarladık.

![](_page_32_Picture_2.jpeg)

<span id="page-33-0"></span>**16-) Varant Hesap Makinesi:** Varant Hesap Makinesi ekranında yapılabilecek modül ayarlarını ifade eder. Burada yapabileceğimiz iki adet ayar vardır. Pencere başlığında sembolü göster, Sekme başlığında sembolü göster.

![](_page_33_Picture_54.jpeg)

<span id="page-33-1"></span>**Pencere başlığında sembolü göster:** Varant Hesap Makinesi modülünü açtığımızda pencere başlığında ilgili hissenin adının yazıp yazmamasını belirleyebileceğimiz seçenektir. Bu seçenek işaretli olursa pencere başlığında ilgili hissenin adı da yazar, işaretli olmazsa pencere başlığında sadece Varant Hesap Makinesi yazar. Biz örnek olması için aşağıdaki görselde sarı kutu içerisine alınan alanda ilgili hissenin adı gözükecek şekilde ayarladık.

<span id="page-33-2"></span>**Sekme başlığında sembolü göster:** Varant Hesap Makinesi modülünü açtığımızda sekme başlığında ilgili hissenin adının yazıp yazmamasını belirleyebileceğimiz seçenektir. Bu seçenek işaretli olursa sekme başlığında ilgili hissenin adı da yazar, işaretli olmazsa pencere başlığında sadece Varant Hesap Makinesi yazar. Biz örnek olması için aşağıdaki görselde sarı kutu içerisine alınan alanda ilgili hissenin adı gözükecek şekilde ayarladık.

<span id="page-34-0"></span>**17-) Opsiyon Hesap Makinesi:** Opsiyon Hesap Makinesi ekranında yapılabilecek modül ayarlarını ifade eder. Burada yapabileceğimiz iki adet ayar vardır. Pencere başlığında sembolü göster, Sekme başlığında sembolü göster.

![](_page_34_Picture_60.jpeg)

<span id="page-34-1"></span>**Pencere başlığında sembolü göster:** Opsiyon Hesap Makinesi modülünü açtığımızda pencere başlığında ilgili hissenin adının yazıp yazmamasını belirleyebileceğimiz seçenektir. Bu seçenek işaretli olursa pencere başlığında ilgili hissenin adı da yazar, işaretli olmazsa pencere başlığında sadece Opsiyon Hesap Makinesi yazar. Biz örnek olması için aşağıdaki görselde sarı kutu içerisine alınan alanda ilgili hissenin adı gözükecek şekilde ayarladık.

<span id="page-34-2"></span>**Sekme başlığında sembolü göster:** Opsiyon Hesap Makinesi modülünü açtığımızda sekme başlığında ilgili hissenin adının yazıp yazmamasını belirleyebileceğimiz seçenektir. Bu seçenek işaretli olursa sekme başlığında ilgili hissenin adı da yazar, işaretli olmazsa pencere başlığında sadece Opsiyon Hesap Makinesi yazar. Biz örnek olması için aşağıdaki görselde sarı kutu içerisine alınan alanda ilgili hissenin adı gözükecek şekilde ayarladık.

**18-) Bilanço:** Bilanço ekranında yapılabilecek modül ayarlarını ifade eder. Burada yapabileceğimiz iki adet ayar vardır. Pencere başlığında sembolü göster, Sekme başlığında sembolü göster.

![](_page_35_Picture_54.jpeg)

<span id="page-35-0"></span>**Pencere başlığında sembolü göster**: Bilanço modülünü açtığımızda pencere başlığında ilgili hissenin adının yazıp yazmamasını belirleyebileceğimiz seçenektir. Bu seçenek işaretli olursa pencere başlığında ilgili hissenin adı da yazar, işaretli olmazsa pencere başlığında sadece Bilanço yazar. Biz örnek olması için aşağıdaki görselde sarı kutu içerisine alınan alanda ilgili hissenin adı gözükecek şekilde ayarladık.

**Sekme başlığında sembolü göster:** Bilanço modülünü açtığımızda sekme başlığında ilgili hissenin adının yazıp yazmamasını belirleyebileceğimiz seçenektir. Bu seçenek işaretli olursa sekme başlığında ilgili hissenin adı da yazar, işaretli olmazsa pencere başlığında sadece Bilanço yazar. Biz örnek olması için aşağıdaki görselde sarı kutu içerisine alınan alanda ilgili hissenin adı gözükecek şekilde ayarladık.

<span id="page-36-0"></span>**19-) Sermaye Arttırımı**: Sermaye Arttırımı ekranında yapılabilecek modül ayarlarını ifade eder. Burada yapabileceğimiz iki adet ayar vardır. Pencere başlığında sembolü göster, Sekme başlığında sembolü göster.

![](_page_36_Picture_54.jpeg)

**Pencere başlığında sembolü göster:** Sermaye Arttırımı modülünü açtığımızda pencere başlığında ilgili hissenin adının yazıp yazmamasını belirleyebileceğimiz seçenektir. Bu seçenek işaretli olursa pencere başlığında ilgili hissenin adı da yazar, işaretli olmazsa pencere başlığında sadece Sermaye Arttırımı yazar. Biz örnek olması için aşağıdaki görselde sarı kutu içerisine alınan alanda ilgili hissenin adı gözükecek şekilde ayarladık.

**Sekme başlığında sembolü göster:** Sermaye Arttırımı modülünü açtığımızda sekme başlığında ilgili hissenin adının yazıp yazmamasını belirleyebileceğimiz seçenektir. Bu seçenek işaretli olursa sekme başlığında ilgili hissenin adı da yazar, işaretli olmazsa pencere başlığında sadece Sermaye Arttırımı yazar. Biz örnek olması için aşağıdaki görselde sarı kutu içerisine alınan alanda ilgili hissenin adı gözükecek şekilde ayarladık.

**20-) Getiri Karşılaştırma:** Getiri Karşılaştırma ekranında yapılabilecek modül ayarlarını ifade eder. Burada yapabileceğimiz iki adet ayar vardır. Pencere başlığında sembolü göster, Sekme başlığında sembolü göster.

![](_page_37_Picture_54.jpeg)

**Pencere başlığında sembolü göster:** Getiri Karşılaştırma modülünü açtığımızda pencere başlığında ilgili hissenin adının yazıp yazmamasını belirleyebileceğimiz seçenektir. Bu seçenek işaretli olursa pencere başlığında ilgili hissenin adı da yazar, işaretli olmazsa pencere başlığında sadece Getiri Karşılaştırma yazar. Biz örnek olması için aşağıdaki görselde sarı kutu içerisine alınan alanda ilgili hissenin adı gözükecek şekilde ayarladık.

**Sekme başlığında sembolü göster:** Getiri Karşılaştırma modülünü açtığımızda sekme başlığında ilgili hissenin adının yazıp yazmamasını belirleyebileceğimiz seçenektir. Bu seçenek işaretli olursa sekme başlığında ilgili hissenin adı da yazar, işaretli olmazsa pencere başlığında sadece Getiri Karşılaştırma yazar. Biz örnek olması için aşağıdaki görselde sarı kutu içerisine alınan alanda ilgili hissenin adı gözükecek şekilde ayarladık.